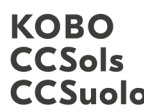

Kompetenzzentrum Boden Centre de compétences sur les sols CCSuolo Centro di competenze per il suolo

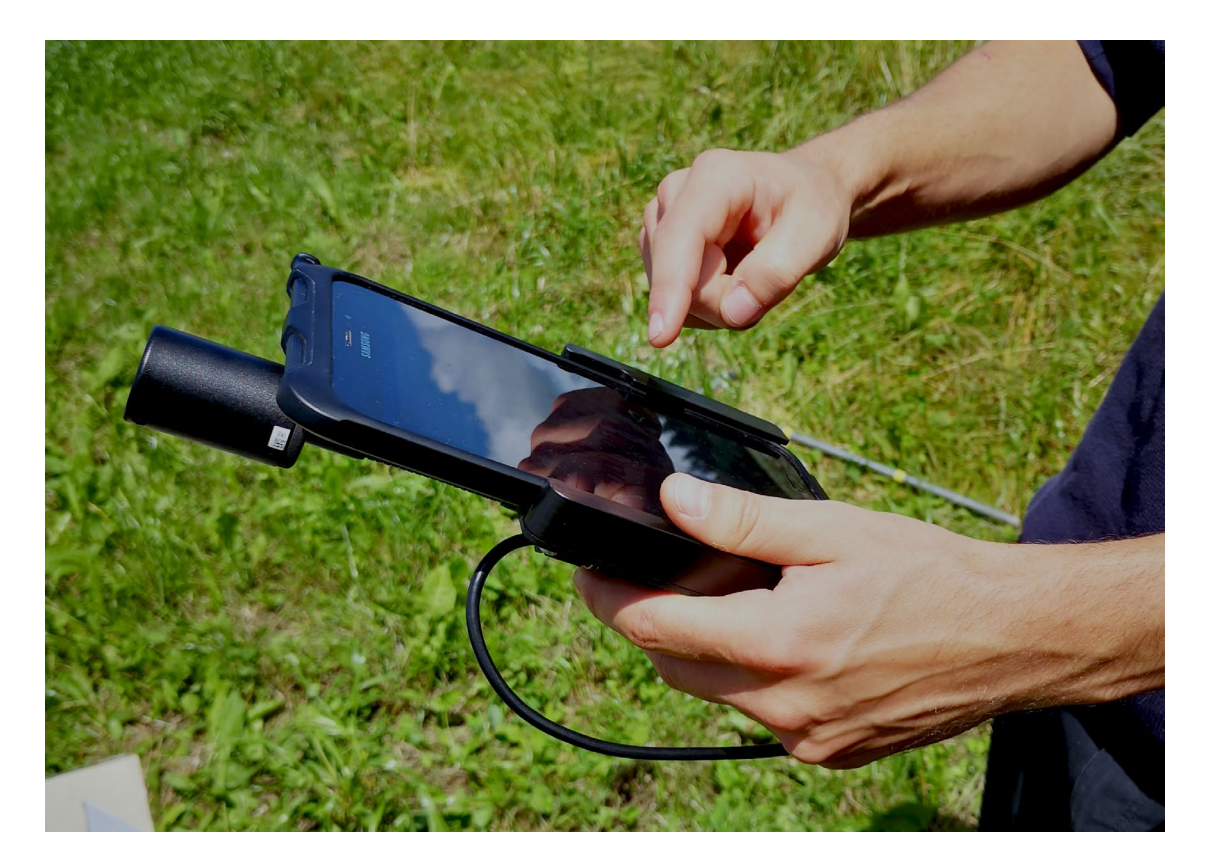

# Soildat-Anleitung: Horizonte und Beprobung

## März 2024

Version 1.1

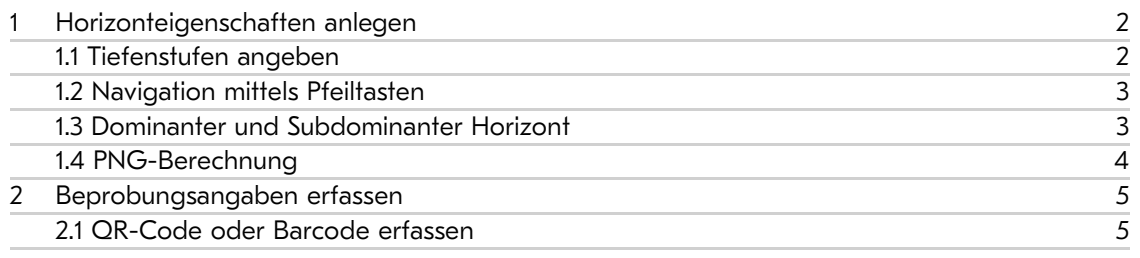

Kompetenzzentrum Boden BFH-HAFL Länggasse 85 \_ 3052 Zollikofen info@ccsols.ch \_ ccsols.ch

## <span id="page-1-0"></span>1 Horizonteigenschaften anlegen

Um Horizonteigenschaften angeben zu können, muss man bei der ausgewählten Beobachtung oben rechts auf «Horizont» klicken. Hier kann man mit dem «+» einen neuen Horizont anlegen. Durch das «Papierkorb»-Symbol links daneben können Horizonte wieder gelöscht werden.

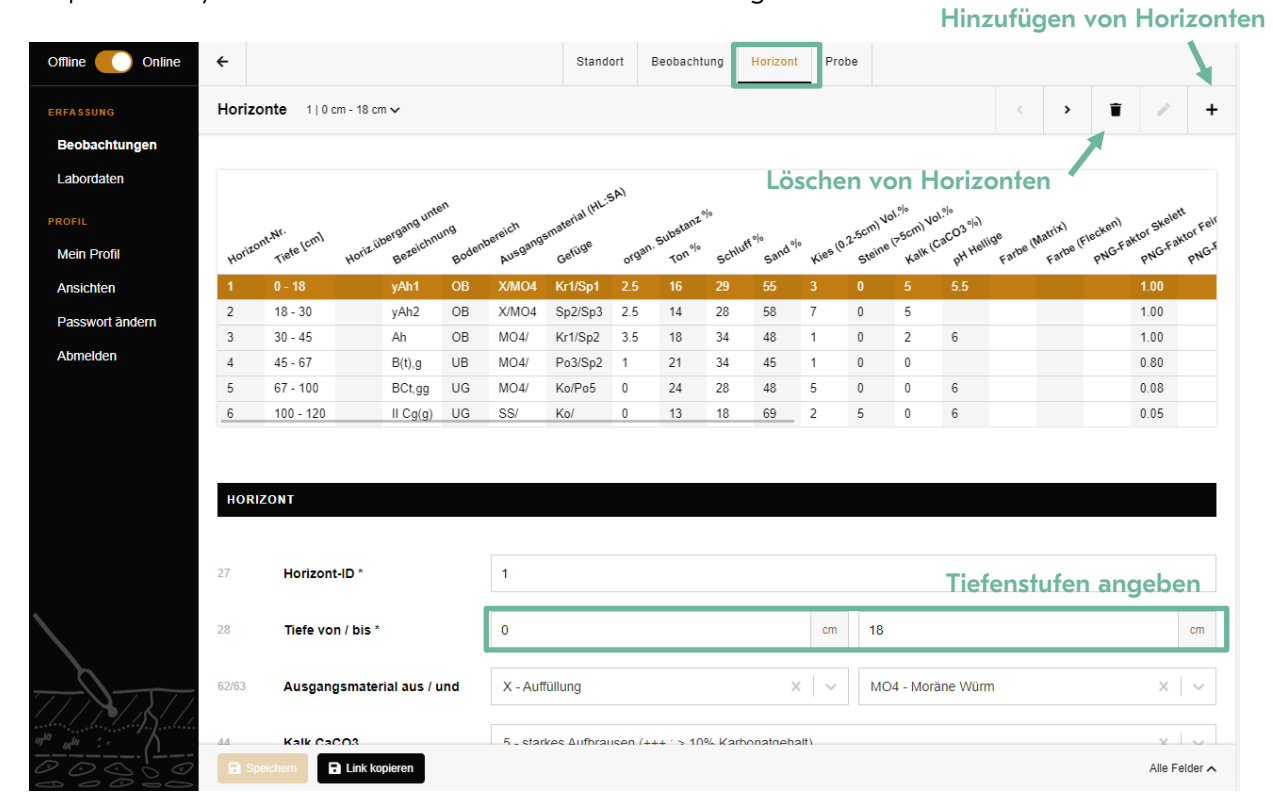

Abbildung 1: Hinzufügen und Löschen von Horizonten

#### <span id="page-1-1"></span>1.1 Tiefenstufen angeben

Die Horizontobergrenze und -untergrenze kann man per Tastatur eingeben. In der Regel trägt man gleich alle Horizontgrenzen auf einmal ein. Soildat merkt sich hier die Untergrenze und trägt sie gleich bei der nächsten Tiefenstufe als Obergrenze ein. Eine Übersichtstabelle der Horizonte befindet sich in der Mitte oben. Hier kann man durch Anklicken zwischen den einzelnen Horizonten hin- und herwechseln. Praktisch ist, dass in der Ansicht jederzeit einen Gesamtüberblick über alle angelegten Horizonte gegeben wird.

#### *Zwei Hinweise:*

- *1.) Auflage-Horizonte werden in der Regel mit negativen Vorzeichen erfasst, z. B. mit der Mächtigkeit Tiefe von: -1.5 cm bis Tiefe bis: 0 cm. Es kann jedoch vorkommen, dass manche Tablet-Tastaturen das Eingeben von negativen Vorzeichen nicht erlauben. Hier wird empfohlen, eine andere Tastatur herunterzuladen und zu installieren.*
- *2.) Nachträglich hinzugefügte Zwischenhorizonte können nicht automatisch einsortiert werden. Die Horizont-Nr. und die Tiefen sind manuell anzupassen.*

#### <span id="page-2-0"></span>1.2 Navigation mittels Pfeiltasten

Möchte man beispielsweise den pH-Wert für alle Horizonte in Soildat erfassen, empfiehlt sich die Navigation mittels Pfeiltasten, um zwischen den Horizonten hin und her zu springen. Soildat scrollt dabei automatisch bis zur ausgewählten Grösse hinunter. Angabe, welcher Horizont ausgewählt ist

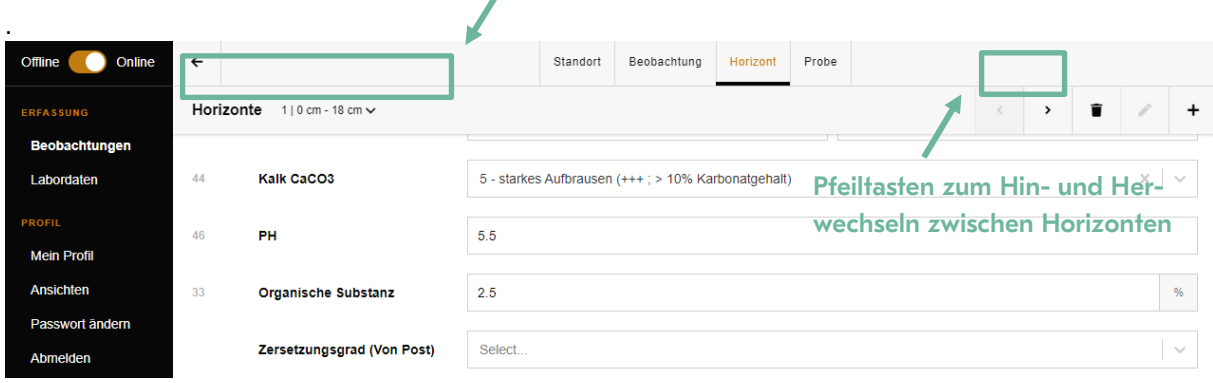

Abbildung 2: Navigation zwischen Horizonten mittels Pfeiltaste

#### <span id="page-2-1"></span>1.3 Dominanter und Subdominanter Horizont

Bei Eingabe eines dominanten und eines subdominanten Horizonts müssen die Grössen wie Ausprägung, Zustand OS usw. jeweils dem dominanten oder dem subdominanten Horizont zugeordnet werden. Es gilt dabei zu beachten, dass bei der Zusammensetzung der Horizontbezeichnung der subdominante Horizont an erster Stelle steht (gemäss der KLABS). Eingabe «B» als dominanten Horizont und dann «A» als subdominanten Horizont ergibt beispielsweise die Horizontbezeichnung «AB» in der Anzeige.

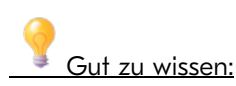

Wenn eine Horizontbezeichnung die Eingabe von mehr als drei Grossbuchstaben erfordert, haben Sie die Möglichkeit, die Horizontbezeichnung manuell (Abbildung 3) einzugeben.

Die manuelle Eingabe übersteuert dann die Einzelwerte in der Anzeige der Übersichtstabelle.

Liegt ein lithologischer Wechsel vor, muss dieser vor jedem folgenden Horizont manuell eingegeben werden.

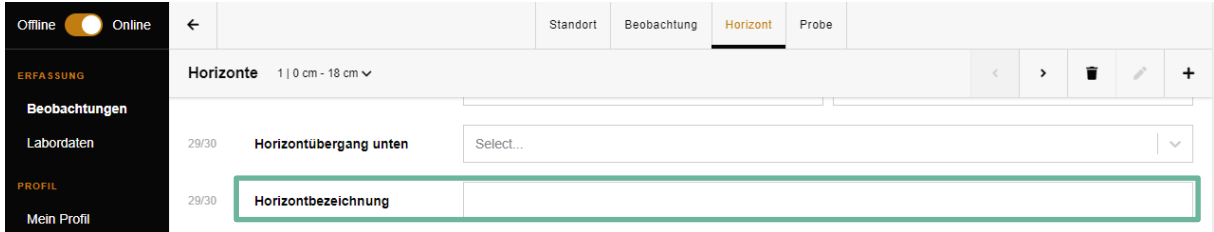

Abbildung 3: Manuelle Eingabe der Horizontbezeichnung

#### <span id="page-3-0"></span>1.4 PNG-Berechnung

Der weiter unten angegebene PNG-Faktor «Skelett» wird automatisch aus den Eingaben zu Kies und Steine berechnet. Er wird mit maximal zwei Dezimalstellen angegeben – eine manuelle Erfassung ist nicht möglich.

Im Attribut PNG-Faktor «Feinerde» werden weitere Abzüge ausgewiesen (ehemals PNG-Faktoren «Vernässung» und «Struktur» in vorherigen Soildat Versionen). Hier kann ein Wert zwischen 0 und 1 eingegeben werden (maximal zwei Dezimalstellen).

Aus der Horizontmächtigkeit und den Abzügen wird der PNG-Wert pro Horizont ausgewiesen (Attribut: PNG-Berechnet). Der Wert wird auf eine ganze Zahl gerundet und kann wiederum nicht manuell erfasst werden.

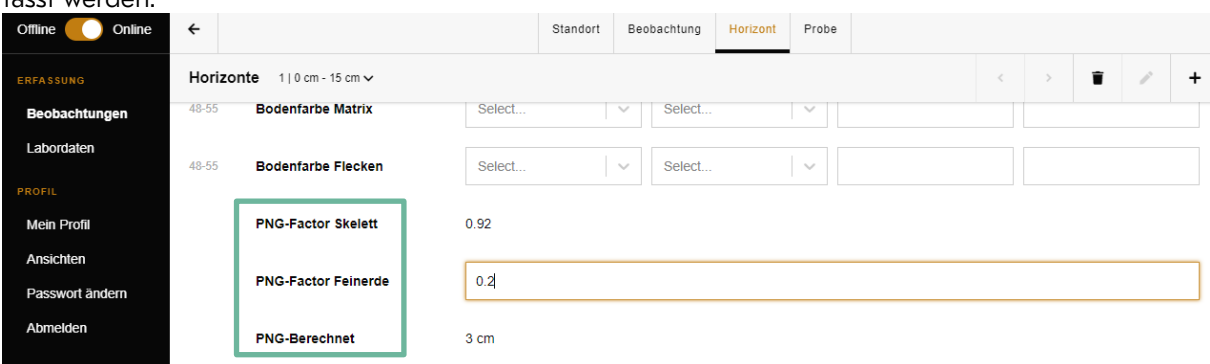

Abbildung 4: Eingabe von PNG-Attributen

### <span id="page-4-0"></span>2 Beprobungsangaben erfassen

Durch Wählen des Blocks «Probe» oben rechts gelangt man zu den Angaben der Beprobung. Analog zur Angabe der Horizontuntergrenze und -obergrenze kann man auch bei der Beprobung die Tiefen angeben. Neben dem Analysematerial, kann man hier durch Dropdown-Menüs, Angaben zur Beprobungsart und der Probenart (Mischprobe, Einzelprobe, Volumenprobe) machen. Mit der Erfassung der Probe kann später über das Menü «Labordaten» eine Probeliste für das externe Labor generiert werden – mit allen relevanten Informationen, inkl. dem QR-Code oder Barcode.

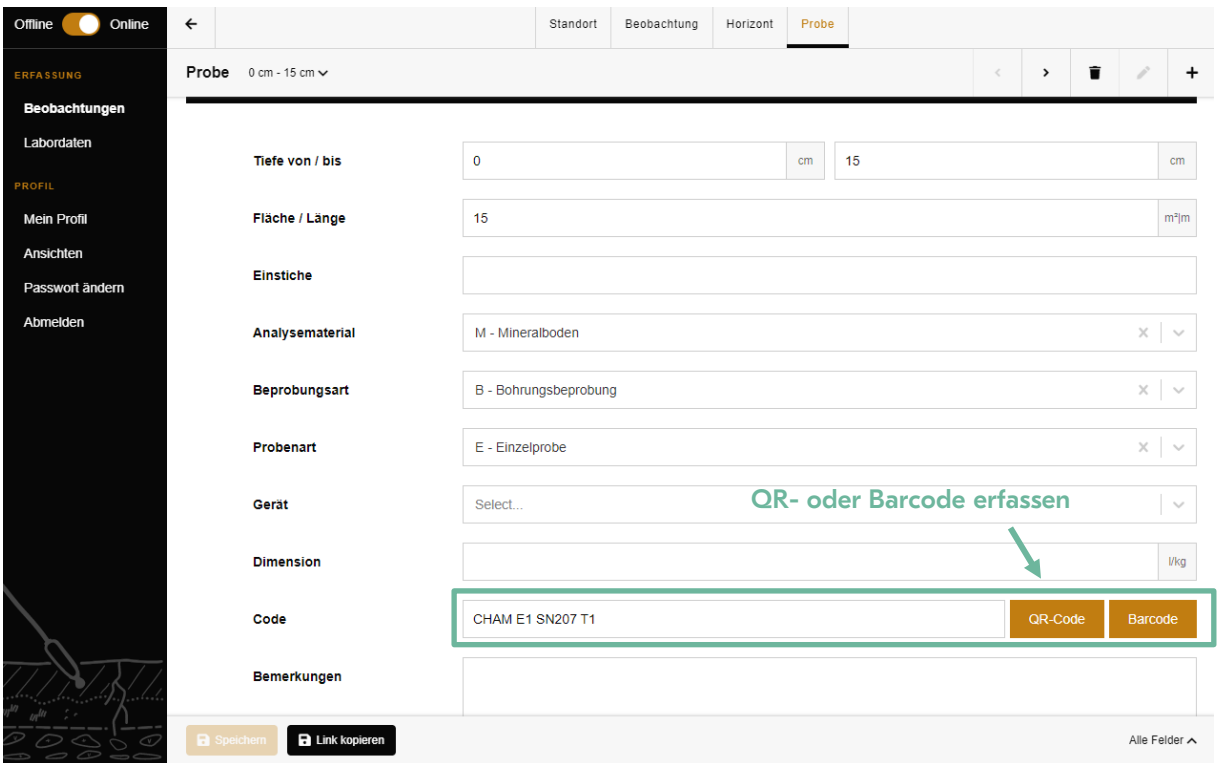

#### <span id="page-4-1"></span>2.1 QR-Code oder Barcode erfassen

Abschliessend kann man zu jeder Probe einen QR- oder Barcode erfassen (zwingend eindeutige Kennzeichnung) und Bemerkungen hinzufügen. Vorgefertigte Etiketten können mit der Kamera Ihrer Hardware eingelesen werden. Dies verhindert Schreibfehler und Verwechslungen. Damit das KOBO die Labordaten in Soildat importiert kann, muss jede Probe eindeutig gekennzeichnet werden. Über zuvor definierte QR- oder Barcodes (Etiketten zum Kleben) können die Proben im Feld schnell beschriftet werden. Das beauftragte Labor muss die gemessenen Analysen mit diesem Probe-Code zurückschicken (s. Video 4 - Import von Labordaten). Labordaten können nicht manuell in Soildat erfasst werden.

## Hinweis:

Bitte prüfen Sie vorweg im Büro die Funktionalität Ihrer Etiketten in Kombination mit der Kamera Ihrer Hardware. Barcodes sind gegenüber QR-Codes generell anfälliger in Bezug auf die Auflösung (Erkennungsproblem bei der Auflösung der Web- und Handy-Kameras). QR-Codes sind in der Regel zuverlässiger. Falls keine QR- oder Barcodes im Projekt verwendet werden, muss die Bezeichnung manuell eingegeben werden.